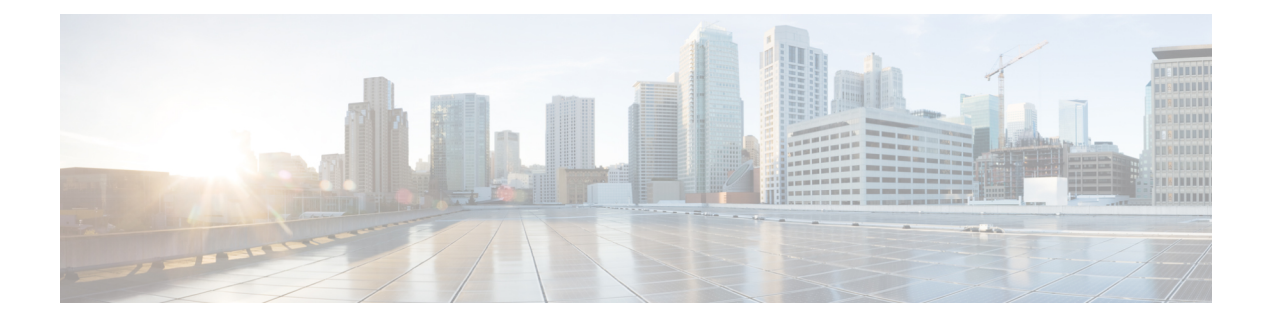

# **Monitoring and Reporting**

This chapter contains the following sections:

- About [Monitoring](#page-0-0) and Reporting, page 1
- Monitoring a Fabric Interconnect and its [Components,](#page-1-0) page 2
- Monitoring a Chassis and its [Components,](#page-2-0) page 3
- Monitoring a Server and its [Components,](#page-3-0) page 4
- Monitoring a FEX and its [Components,](#page-4-0) page 5
- TPM [Monitoring,](#page-5-0) page 6
- [Inventory](#page-5-1) Reports, page 6
- Cisco UCS [Events,](#page-8-0) page 9
- Cisco UCS [Faults,](#page-9-0) page 10
- Fault [Suppression,](#page-11-0) page 12

# <span id="page-0-0"></span>**About Monitoring and Reporting**

Cisco UCS Director displays all managed Cisco UCS components in each Cisco UCS domain that has been added as a Cisco UCS Manager account. These components can be hardware or software.

#### **Information You Can View**

You can view and monitor details about each component, including the following:

- License status
- Summary of the current status

#### **Components You Can Monitor**

You can monitor specific components or view reports for each of the components, including the following:

• Fabric interconnects

- Chassis and its components, including fan modules, power supply units (PSUs), I/O modules, servers, and decommissioned servers.
- Servers
- Organizations
- Service profiles
- VSANS
- VLANs
- Port channels
- QoS system classes
- Chassis discovery policy
- Management IP pool
- Flow control policies
- Locales
- Faults and events

## <span id="page-1-0"></span>**Monitoring a Fabric Interconnect and its Components**

- **Step 1** On the menu bar, choose **Physical** > **Compute**.
- **Step 2** In the left pane, expand the pod and then click the Cisco UCS Manager account.
- **Step 3** In the right pane, click the **Fabric Interconnects** tab.
- **Step 4** Click the row in the table for the fabric interconnect that you want to monitor.

#### **Step 5** Click **View Details**.

Cisco UCS Director displays information about the current status of the selected component. Click the tabs in the window for more details about that component.

**Step 6** Click on one of the following tabs to view the status of the fabric interconnect or a specific component in the fabric interconnect:

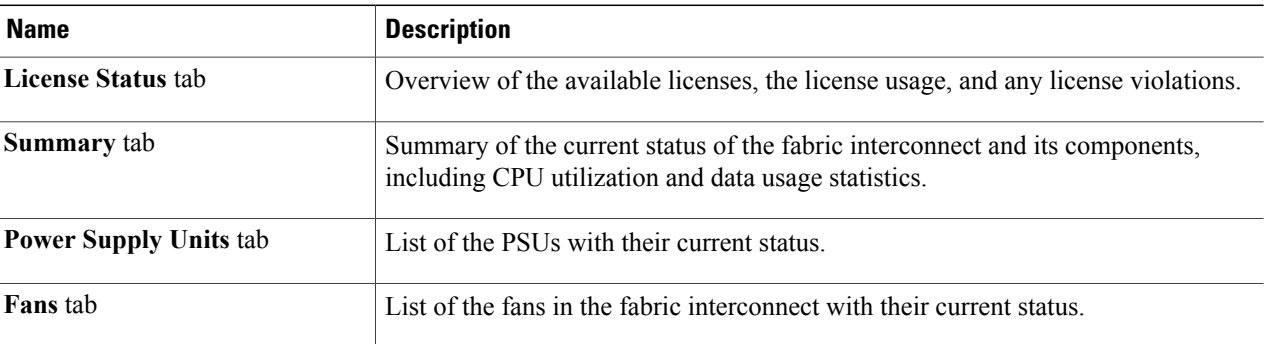

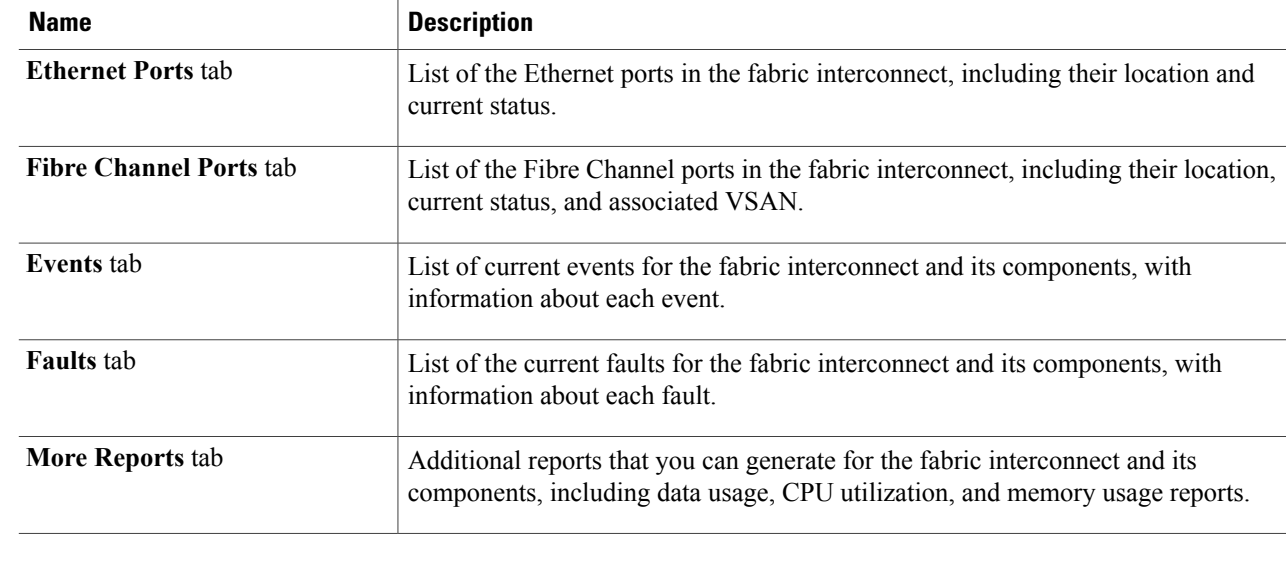

<span id="page-2-0"></span>**Step 7** To return to the main window, click **Back**.

Г

# **Monitoring a Chassis and its Components**

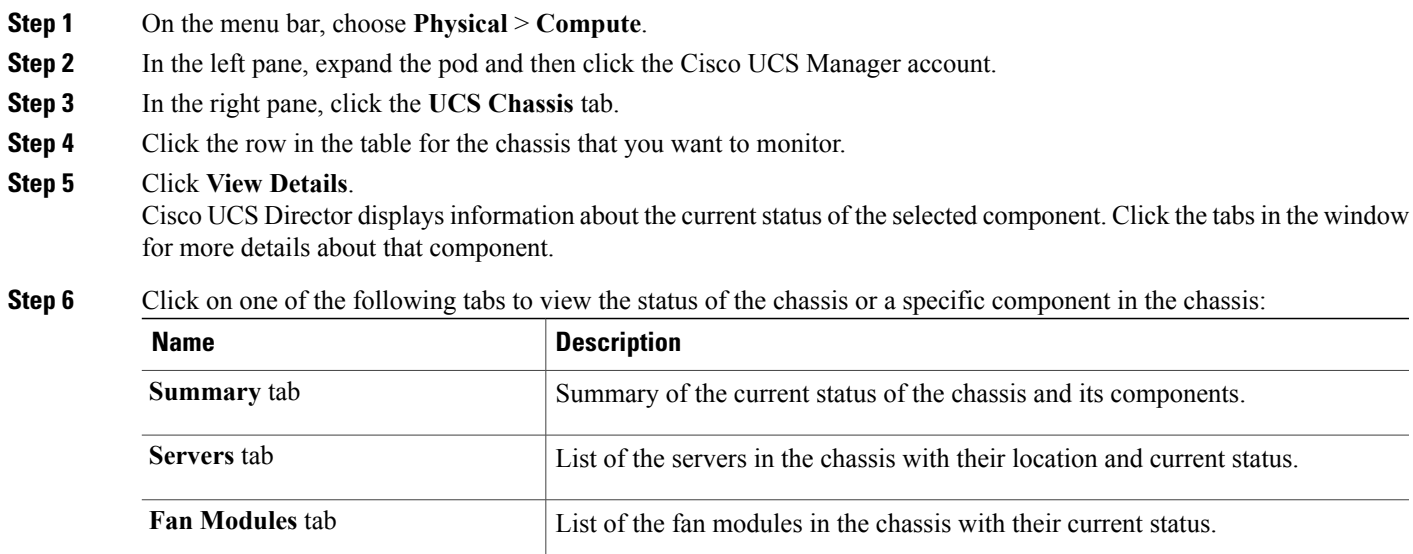

**Power Supply Units** tab List of the PSUs in the chassis with their current status.

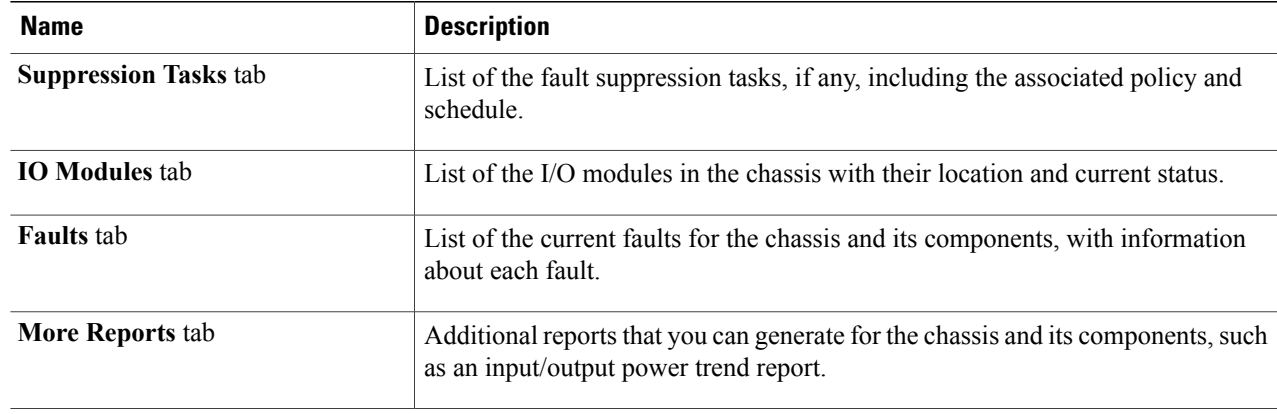

<span id="page-3-0"></span>**Step 7** To return to the main window, click **Back**.

# **Monitoring a Server and its Components**

- **Step 1** On the menu bar, choose **Physical** > **Compute**.
- **Step 2** In the left pane, expand the pod and then click the Cisco UCS Manager account.
- **Step 3** In the right pane, click the **UCS Servers** tab.
- **Step 4** Click the row in the table for the server that you want to monitor.
- **Step 5** Click **View Details**.

**Step 6** Click on one of the following tabs to view the status of the server or a specific component in the server:

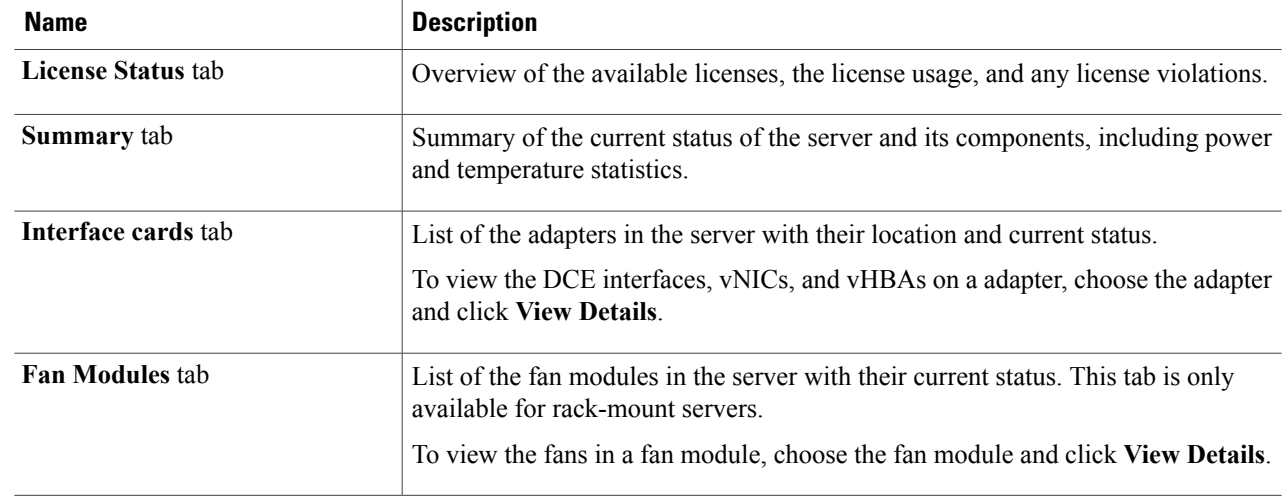

Cisco UCS Director displays information about the current status of the selected component. Click the tabs in the window for more details about that component.

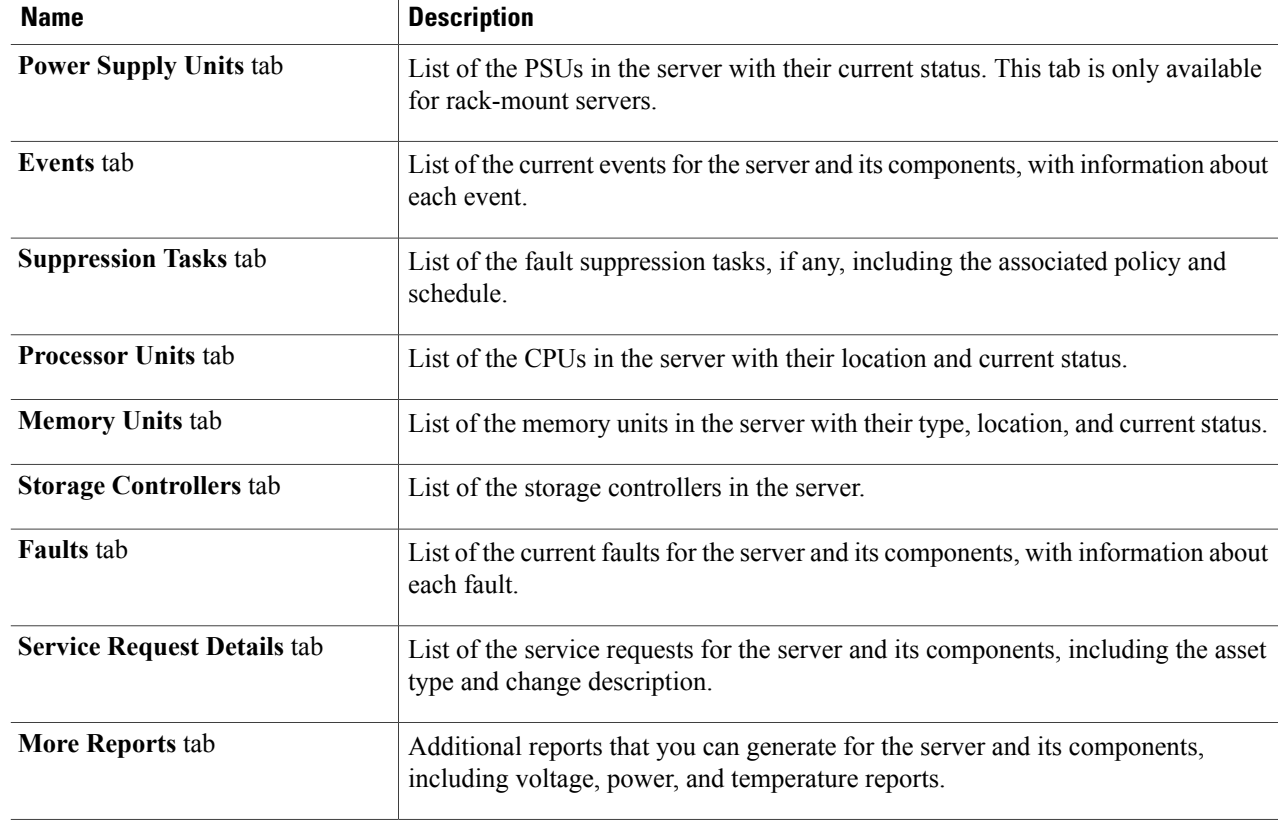

<span id="page-4-0"></span>**Step 7** To return to the main window, click **Back**.

# **Monitoring a FEX and its Components**

For a Cisco UCS domain that includes one or more rack-mount servers, you can use Cisco UCS Director to monitor each Fabric Extender (FEX) that connects the rack-mount servers to the fabric interconnects.

- **Step 1** On the menu bar, choose **Physical** > **Compute**.
- **Step 2** In the left pane, expand the pod and then click the Cisco UCS Manager account.
- **Step 3** In the right pane, click the **FEX** tab.
- **Step 4** Click the row in the table for the FEX that you want to monitor.
- **Step 5** Click **View Details**. Cisco UCS Director displays information about the current status of the selected component. Click the tabs in the window for more details about that component.
- **Step 6** Click on one of the following tabs to view the status of the FEX or a specific component in the FEX:

ι

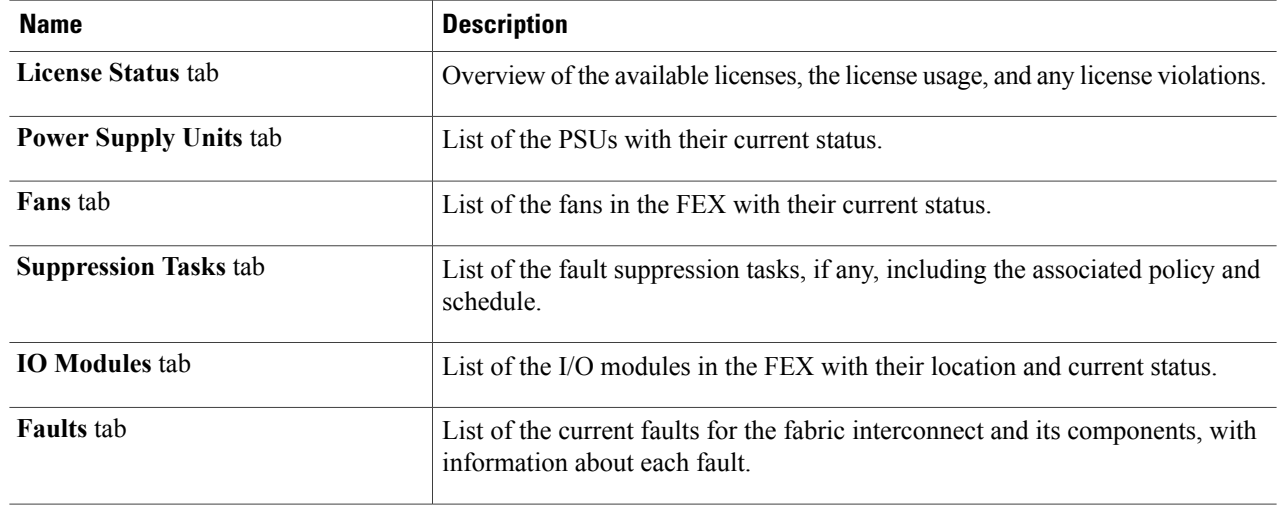

<span id="page-5-0"></span>**Step 7** To return to the main window, click **Back**.

# **TPM Monitoring**

Trusted Platform Module (TPM) is included on all Cisco UCS M3 blade and rack-mount servers. Operating systems can use TPM to enable encryption. For example, Microsoft's BitLocker Drive Encryption uses the TPM on Cisco UCS servers to store encryption keys.

Cisco UCS Manager enables monitoring of TPM, including whether TPM is present, enabled, or activated.

# <span id="page-5-1"></span>**Inventory Reports**

### **Viewing Storage Profile Management Reports**

Reports are added to Storage Profile, Storage Profile LUN and PCH Controller definitions. Storage Profile data is collected from the Cisco UCS Manager appliance based on the version of the Cisco UCS Manager. If the version is supported, Storage Profile inventory collects the Storage profile related data and the collected data is represented as tabular reports

- **Step 1** On the menu bar, choose **Physical** > **Compute**.
- **Step 2** In the left pane, expand the pod and then click the Cisco UCS Manager account.
- **Step 3** In the right pane, click the **Storage Profiles** tab.
- **Step 4** From the **Storage Profiles** list, choose the organization.
- **Step 5** Click on **View Details**.
- **Step 6** Click on either the **Local LUNs** tab, the **PCH Controller Definitions** tab, or the **Storage Profiles Usage-Service Profiles/Template** tab to see the respective report.

#### **Viewing the Cisco UCS Chassis Inventory Report**

This report shows you the number of chassis in a Cisco UCS Manager account and how many of them are powered on.

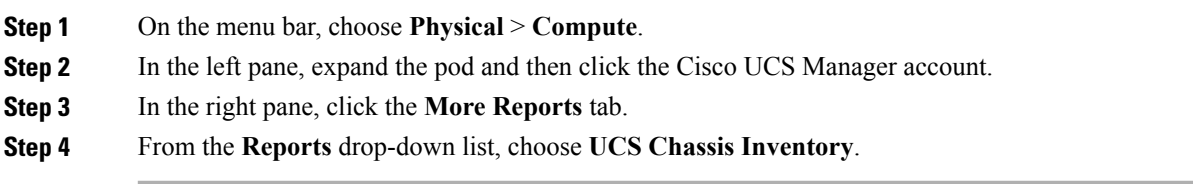

### **Viewing the Disk Group Policy Inventory Reports**

Disk Group Policy data is collected from the Cisco UCS Manager appliance based on the version of the Cisco UCS Manager. If the version is supported, Disk Group Policy inventory collection is done.

The collected data is represented as tabular reports.

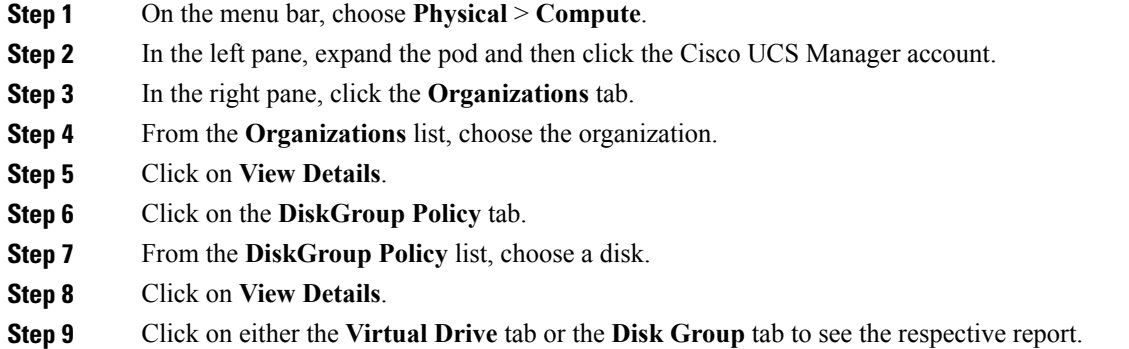

### **Viewing the Cisco UCS Fabric Interconnect Inventory Report**

This report shows you the number of fabric interconnects in a Cisco UCS Manager account and how many of them are operable.

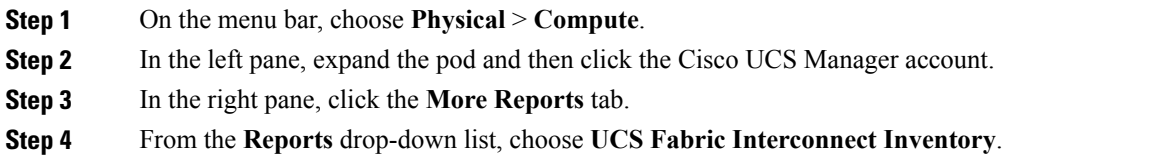

## **Viewing the Cisco UCS Servers Inventory Report**

This report shows you the number of Cisco UCS servers in a Cisco UCS Manager account and how many of those servers are operable.

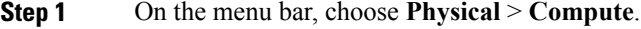

- **Step 2** In the left pane, expand the pod and then click the Cisco UCS Manager account.
- **Step 3** In the right pane, click the **More Reports** tab.
- **Step 4** From the **Reports** drop-down list, choose **UCS Server Inventory**.

### **Viewing the Cisco UCS Server Association Report**

This report shows you the number of associated, unassociated, and other Cisco UCS servers in a Cisco UCS Manager account.

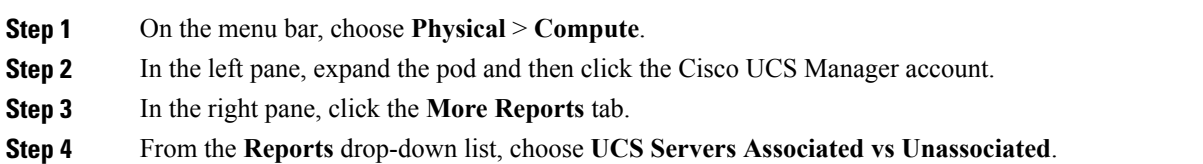

### **Exporting an Inventory Report**

You can export an inventory report in PDF, CSV, or XLS format.

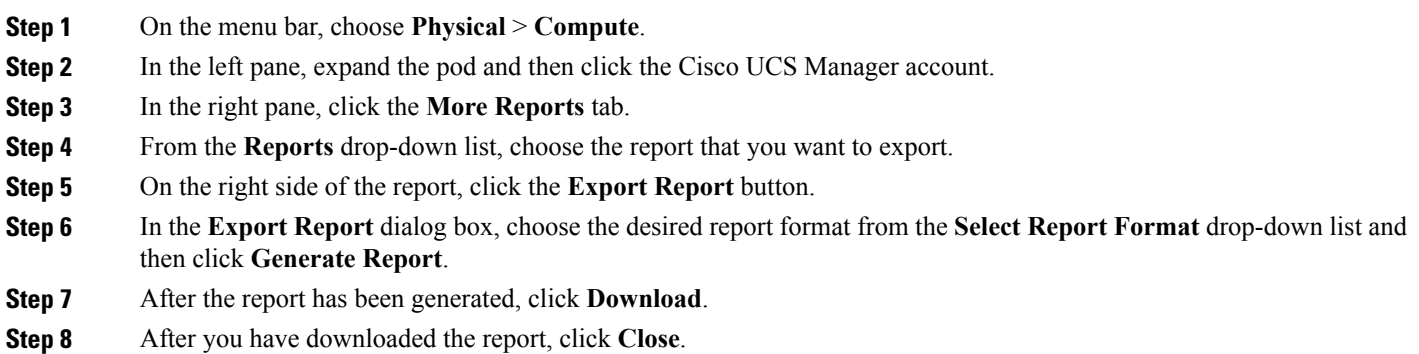

# <span id="page-8-0"></span>**Cisco UCS Events**

In Cisco UCS, each event represents a nonpersistent condition in the Cisco UCS domain. After Cisco UCS Manager creates and logs an event, the event does not change. For example, if you power on a server, Cisco UCS Manager creates and logs an event for the beginning and the end of that request.

You can view all events in a Cisco UCS Manager account from Cisco UCS Director. You can view Cisco UCS events for individual Cisco UCS Manager accounts or for specific components in the account, such as a server or fabric interconnect.

### **Viewing Cisco UCS Events for a Cisco UCS Manager Account**

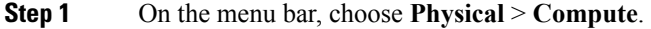

- **Step 2** In the left pane, expand the pod and then click the Cisco UCS Manager account.
- **Step 3** In the right pane, click the **Events** tab.
- **Step 4** (Optional) To view events for a component within the account, do the following:
	- a) In the right pane, navigate to the tab for the component, such as servers or fabric interconnects.
	- b) Click on the row in the table for the component for which you want to view events.
	- c) Click **View Details**.
	- d) Click the **Events** tab.
- **Step 5** (Optional) To customize the columns that you see in the table and any report that you generate, do the following:
	- a) On the table menu bar, click the **Customize Table Columns** button.
	- b) In the **Customize Report Table** dialog box, check or uncheck the check boxes to determine which elements you see in the report and click **Save**.
- **Step 6** (Optional) To export a report of what you see in the tab, do the following:
	- a) On the table menu bar, click **Export Report**.
	- b) In the **Export Report** dialog box, select a report format and click **Generate Report**.
	- c) When the report has generated, click **Download**.
	- d) If the report opens in a separate tab, use the download button from your browser to download the report.
	- e) In the **Export Report** dialog box, click **Close**.

# <span id="page-9-0"></span>**Cisco UCS Faults**

Each Cisco UCS fault represents a failure in the Cisco UCS domain or an alarm threshold that has been raised. During the lifecycle of a fault, it can change from one state or severity to another.

Each fault includes information about the operational state of the affected object at the time the fault was raised. If the fault is transitional and the failure is resolved, the object transitions to a functional state.

You can view all faults in a Cisco UCS Manager account from Cisco UCS Director. You can also view Cisco UCS faults at the pod level, either for individual Cisco UCS Manager accounts or for specific components in the account.

For more information about Cisco UCS faults, see the Cisco UCS Faults and Error Messages [Reference](http://www.cisco.com/en/US/products/ps10477/products_system_message_guides_list.html) and the Cisco UCS Manager B-Series [Troubleshooting](http://www.cisco.com/en/US/products/ps10281/prod_troubleshooting_guides_list.html) Guide.

### **Viewing Cisco UCS Faults for a Pod**

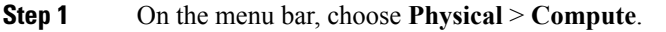

- **Step 2** In the left pane, click on the pod for which you want to view the faults.
- **Step 3** In the right pane, click the **Faults** tab.
- **Step 4** (Optional) To customize the columns that you see in the table and any report that you generate, do the following:
	- a) On the table menu bar, click the **Customize Table Columns** button.
	- b) In the **Customize Report Table** dialog box, check or uncheck the check boxes to determine which elements you see in the report and click **Save**.
- **Step 5** (Optional) To export a report of what you see in the tab, do the following:
	- a) On the table menu bar, click **Export Report**.
	- b) In the **Export Report** dialog box, select a report format and click **Generate Report**.
	- c) When the report has generated, click **Download**.
	- d) If the report opens in a separate tab, use the download button from your browser to download the report.
	- e) In the **Export Report** dialog box, click **Close**.

### **Viewing Cisco UCS Faults for a Cisco UCS Manager Account**

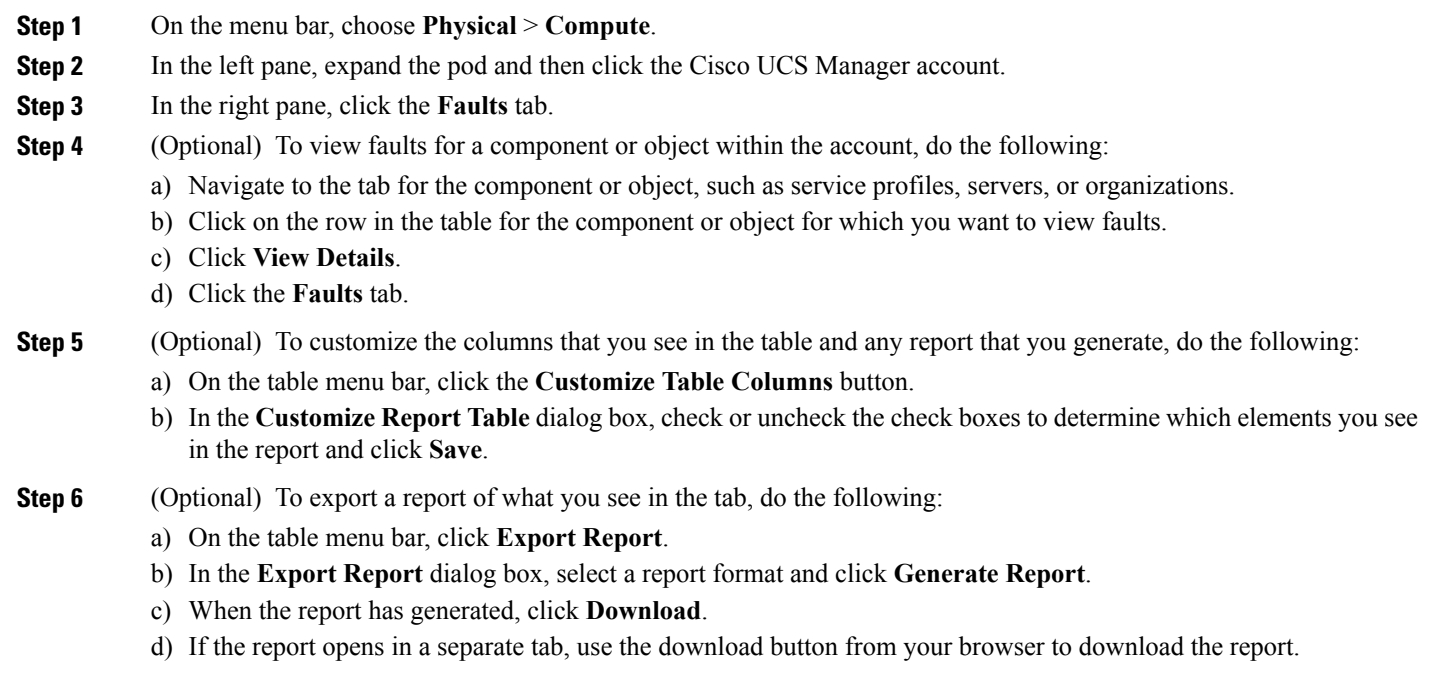

e) In the **Export Report** dialog box, click **Close**.

# <span id="page-11-0"></span>**Fault Suppression**

Fault suppression allows you to suppress SNMP trap and Call Home notifications during a planned maintenance time. You can create a fault suppression task to prevent notifications from being sent whenever a transient fault is raised or cleared.

Faults remain suppressed until the time duration has expired, or the fault suppression tasks have been manually stopped by the user. After the fault suppression has ended, Cisco UCS Director sends notifications for any outstanding suppressed faults that have not been cleared.

### **Adding a Fault Suppression Task for a Chassis**

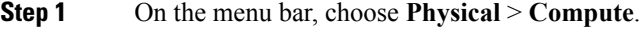

- **Step 2** In the left pane, expand the pod and then click the Cisco UCS Manager account.
- **Step 3** In the right pane, click the **UCS Chassis** tab.
- **Step 4** Click the row in the table for the chassis for which you want to suppress faults.
- **Step 5** Click **Start/Stop Fault Suppression**.
- **Step 6** In the **Fault Suppression** dialog box, click **Add** in the **Locally Defined Suppression Tasks** area.

**Step 7** In the **Add Entry to Locally Defined Suppression Tasks** dialog box, complete the following fields and click **Submit**:

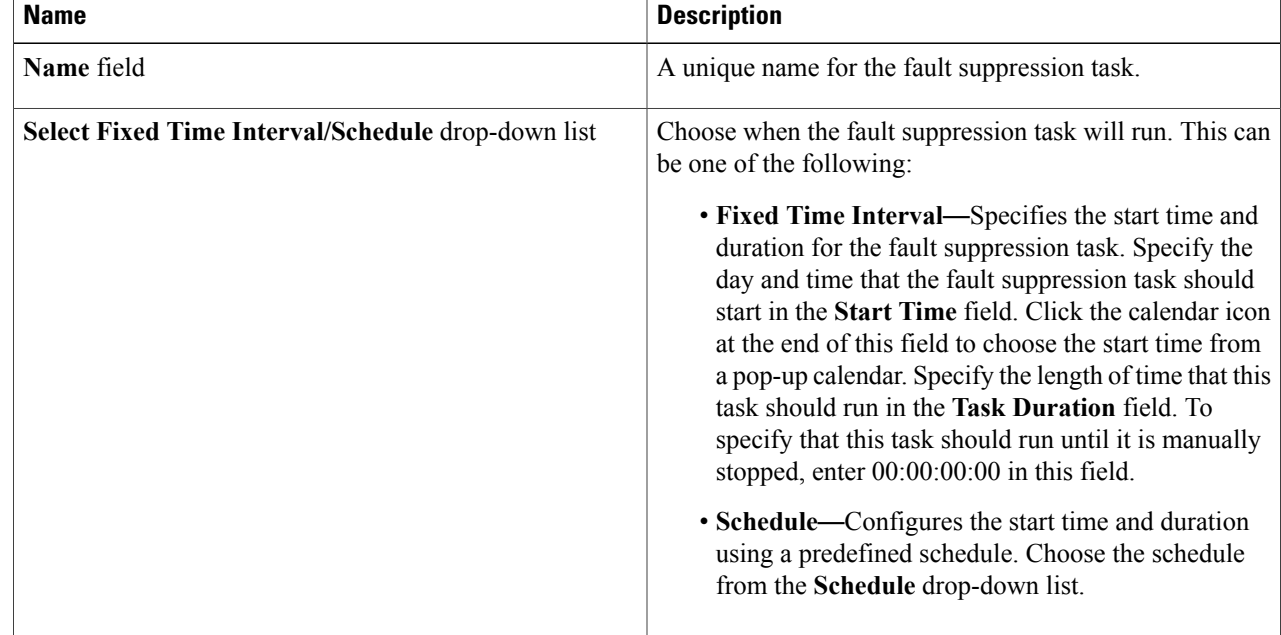

Г

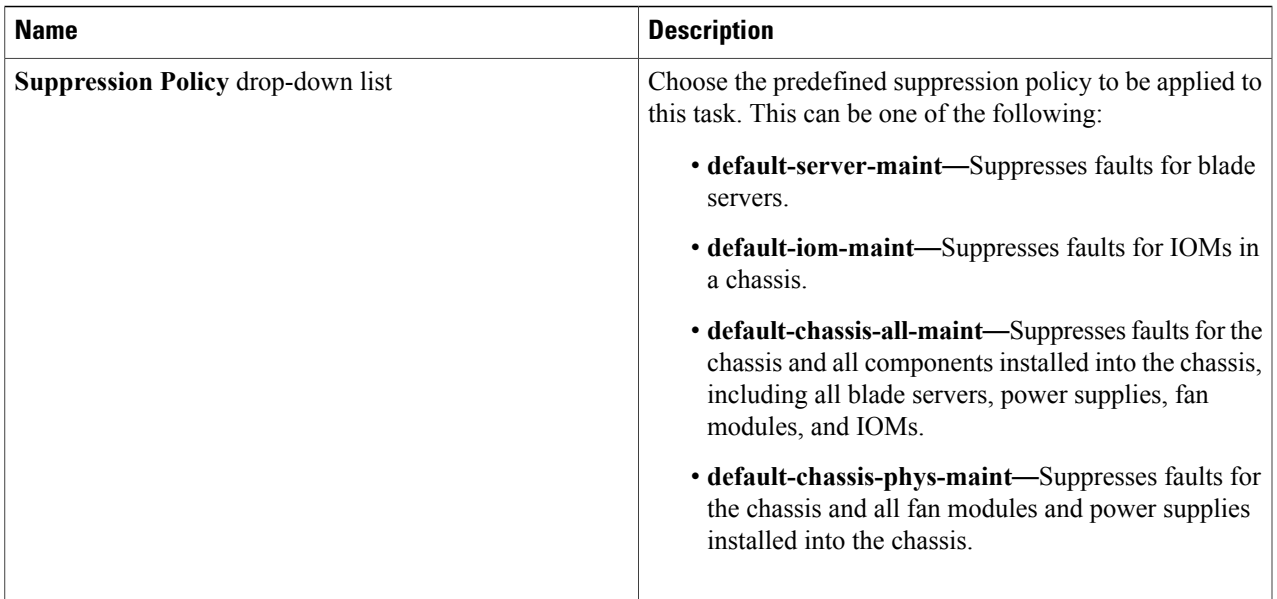

Repeat this step to add additional fault suppression tasks.

**Step 8** When you have added all fault suppression tasks, click **Submit**.

# **Adding a Fault Suppression Task for a FEX**

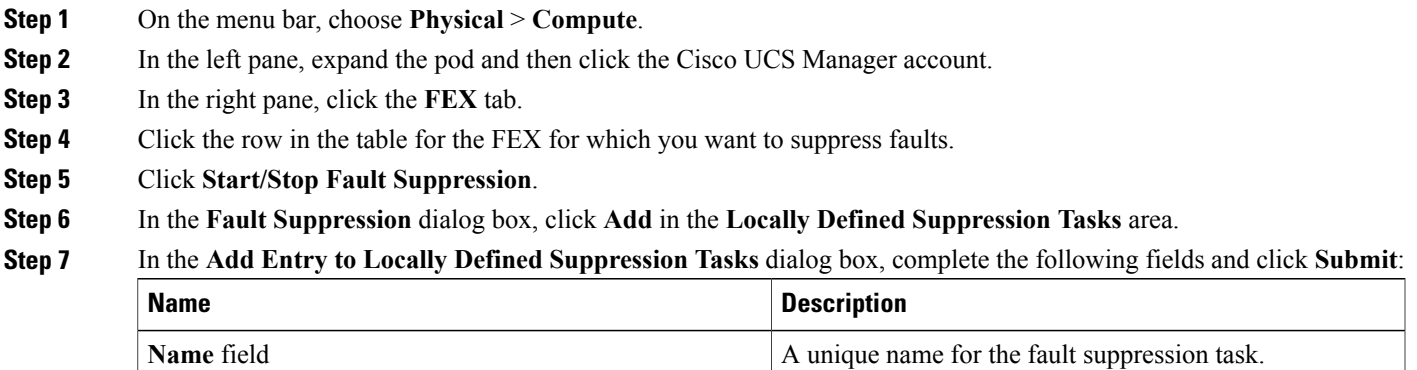

ι

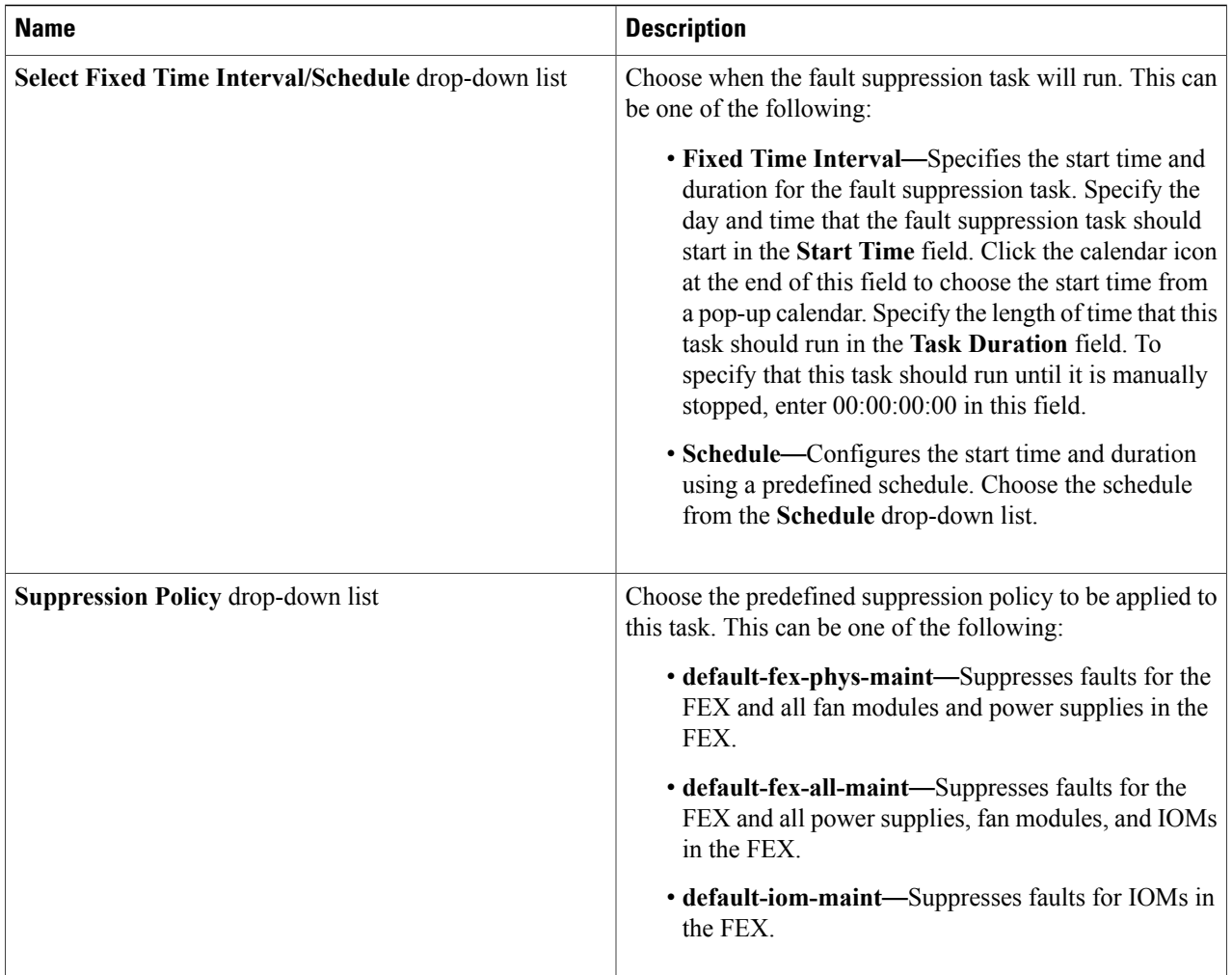

Repeat this step to add additional fault suppression tasks.

**Step 8** When you have added all fault suppression tasks, click **Submit**.

### **Adding a Fault Suppression Task for an I/O Module**

You can suppress faults on an I/O module in a FEX or chassis.

- **Step 1** On the menu bar, choose **Physical** > **Compute**.
- **Step 2** In the left pane, expand the pod and then click the Cisco UCS Manager account.
- **Step 3** In the right pane, click one of the following tabs:
- **Chassis** tab
- **FEX** tab
- **Step 4** Click the row in the table for the chassis or FEX for which you want to suppress faults on an I/O module and click **View Details**.
- **Step 5** Click the **IO Modules** tab.
- **Step 6** Click the row in the table for the I/O module for which you want to suppress faults.
- **Step 7** Click **Start/Stop Fault Suppression**.
- **Step 8** In the **Fault Suppression** dialog box, click **Add** in the **Locally Defined Suppression Tasks** area.
- **Step 9** In the **Add Entry to Locally Defined Suppression Tasks** dialog box, complete the following fields and click **Submit**:

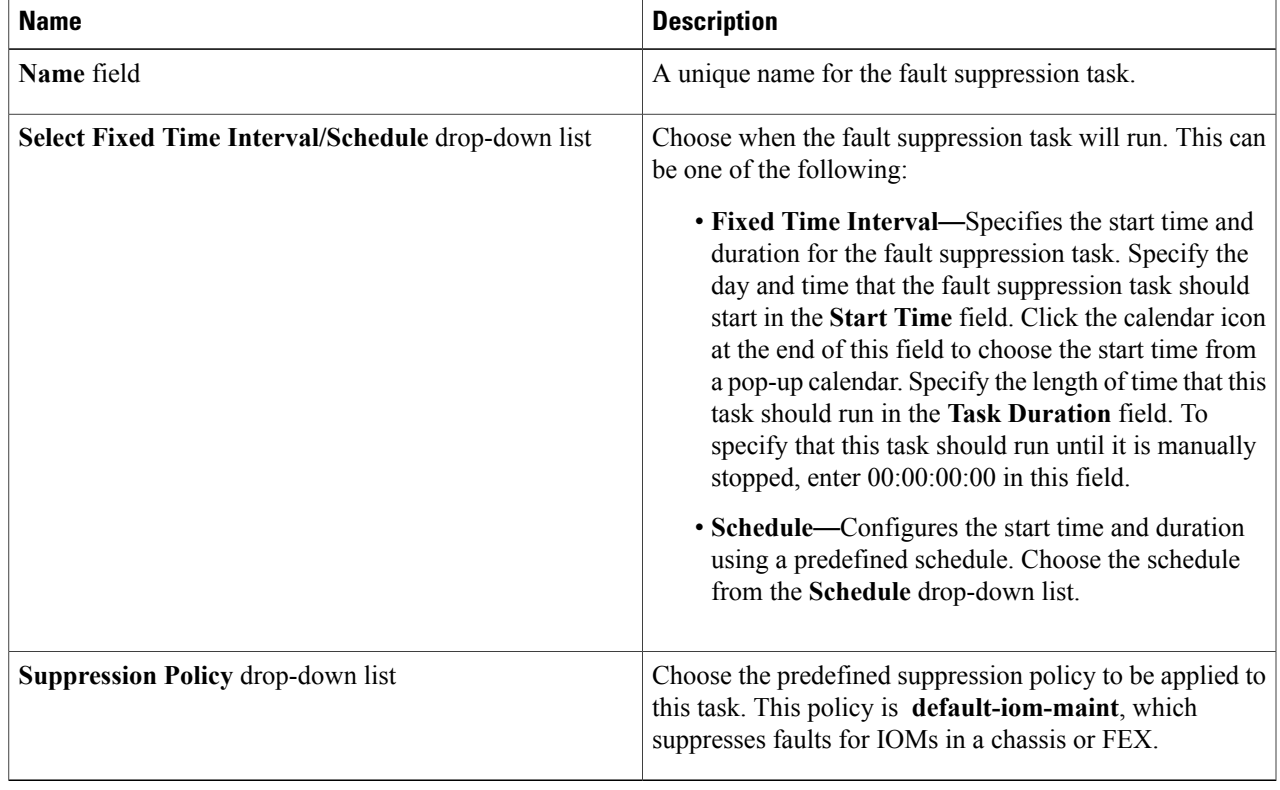

Repeat this step to add additional fault suppression tasks.

**Step 10** When you have added all fault suppression tasks, click **Submit**.

Г

### **Adding a Fault Suppression Task for a Server**

- **Step 1** On the menu bar, choose **Physical** > **Compute**.
- **Step 2** In the left pane, expand the pod and then click the Cisco UCS Manager account.
- **Step 3** In the right pane, click the **UCS Servers** tab.
- **Step 4** Click the row in the table for the server for which you want to suppress faults.
- **Step 5** Click **Start/Stop Fault Suppression**. If this button is not visible, click on the drop-down list button at the right of the menu and choose this option from the drop-down list.
- **Step 6** In the **Fault Suppression** dialog box, click **Add** in the **Locally Defined Suppression Tasks** area.

#### **Step 7** In the **Add Entry to Locally Defined Suppression Tasks** dialog box, complete the following fields and click **Submit**:

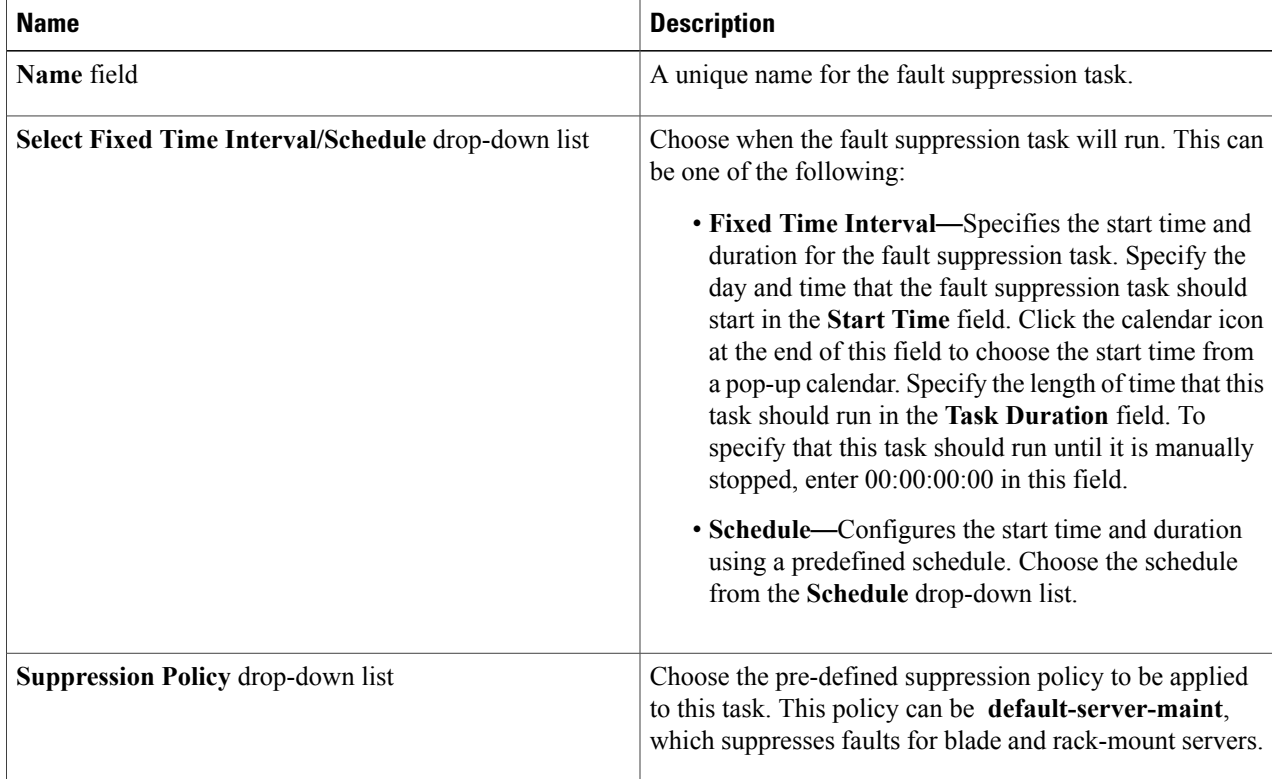

Repeat this step to add additional fault suppression tasks.

**Step 8** When you have added all fault suppression tasks, click **Submit**.

### **Viewing Fault Suppression Tasks**

- **Step 1** On the menu bar, choose **Physical** > **Compute**.
- **Step 2** In the left pane, expand the pod and then click the Cisco UCS Manager account.
- **Step 3** In the right pane, click one of the following tabs:
	- **Chassis** tab
	- **FEX** tab
	- **UCS Servers** tab
- **Step 4** Click the row in the table for the chassis, FEX, or server for which you want to view fault suppression tasks and click **View Details**.
- **Step 5** Click the **Suppression Tasks** tab.

Г

 $\mathbf I$